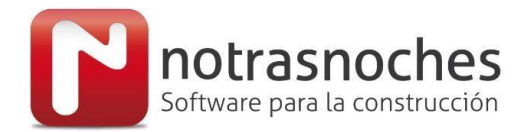

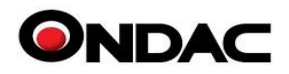

# **UCO** UNIVERSIDAD

**MANUAL DE HABILITACIÓN Plataforma Manual de Precios** 

**Cliente:**

 **Universidad Diego Portales**

**Ondac Spa** Fono: (+56-2) 29638310 [http://www.ondac.com](http://www.ondac.com/) e-mail: [soporte@ondac.com](mailto:%20soporte@ondac.com) Propiedad de: Ondac SpA

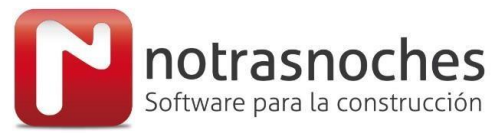

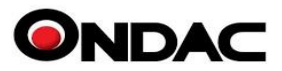

# **1. Acceso a la Plataforma Manual de Precios**

Para realizar la habilitación de la plataforma digital Manual de Precios tenemos dos opciones:

### **1. Habilitación por IP.**

Requerimos los rangos de IP Publicas de cada uno de la institución educacional, las cuales quedan registradas en nuestro sistema y permite a los estudiantes crear un usuario a la plataforma, ingresando a [https://manual.ondac.com](https://manual.ondac.com/)

Siempre y cuando estén conectados a la internet de su institución educacional, los cuales estarán bajo el rango IP entregado.

### **2. Habilitación por Email**

Para solicitar la creación de los usuarios deben ingresar al siguiente link,

## <https://manual.ondac.com/cl/ingresar/udp.cl>

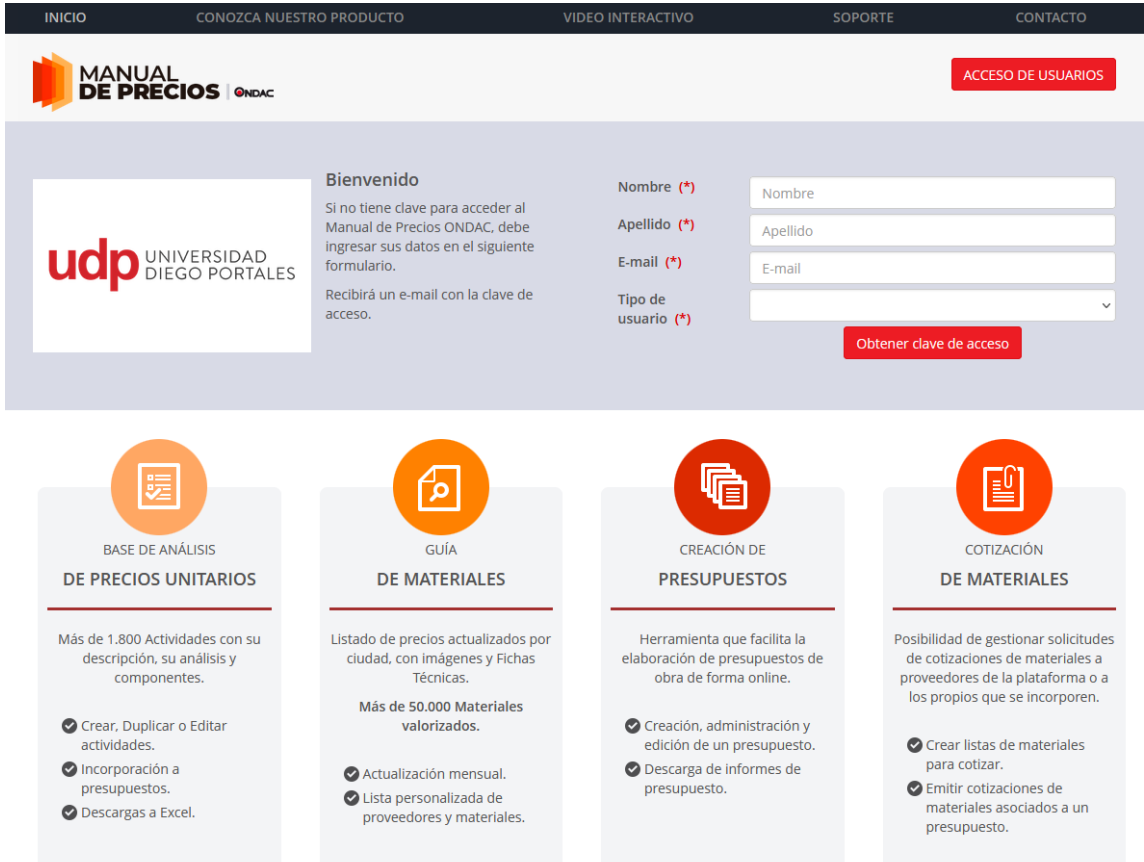

La solicitud de la creación debe hacerse obligatoriamente con los emails generados por la institución [xxxxxx@udp.cl o xxxxxx@mail.udp.cl,](mailto:xxxxxx@cftpucv.cl,) ya que estos son obligatorios para una correcta habilitación.

En el momento de ingresar ya sea por medio de la IP o por medio del link directo, aparecerá el siguiente sitio con el logo de su institución.

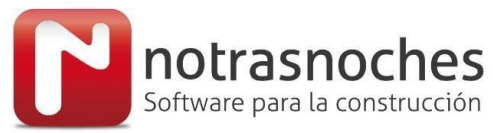

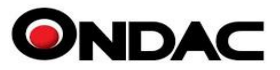

# **2. Creación de usuarios del Manual de Precios**

Para solicitar la creación de un usuario, deben ingresar la información que se solicita en el formulario, una vez completado le llegará un email con el usuario y contraseña para ingresar a la plataforma del Manual de Precios.

A partir de ese momento puede ingresar desde cualquier lugar o dispositivo, siempre y cuando tenga acceso a Internet.

Si un estudiante ingresa directo al sitio manual.ondac.com con su email xxxxxx@udp.cl o [xxxxxx@mail.udp.cl,](mailto:xxxxxx@cftpucv.cl,) **sin** estar conectado a dentro de su universidad o dentro de los rangos IP entregados por esta, el sistema lo detectará y lo redireccionará al formulario correcto para que pueda registrarse y crear su usuario.

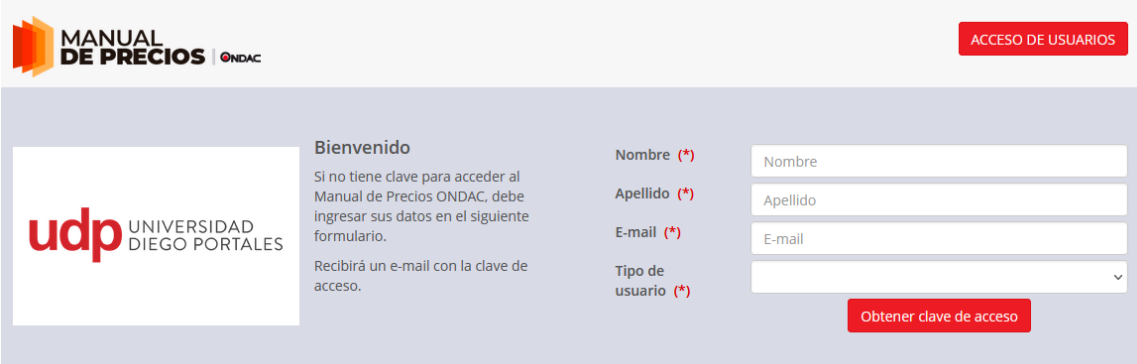

**Nota:** 

Ante cualquier duda, puedes comunicarte al correo [soporte@ondac.com](mailto:soporte@ondac.com) o al número de contacto +56 2 29638310